# ENVIRO OVLADAČ V2

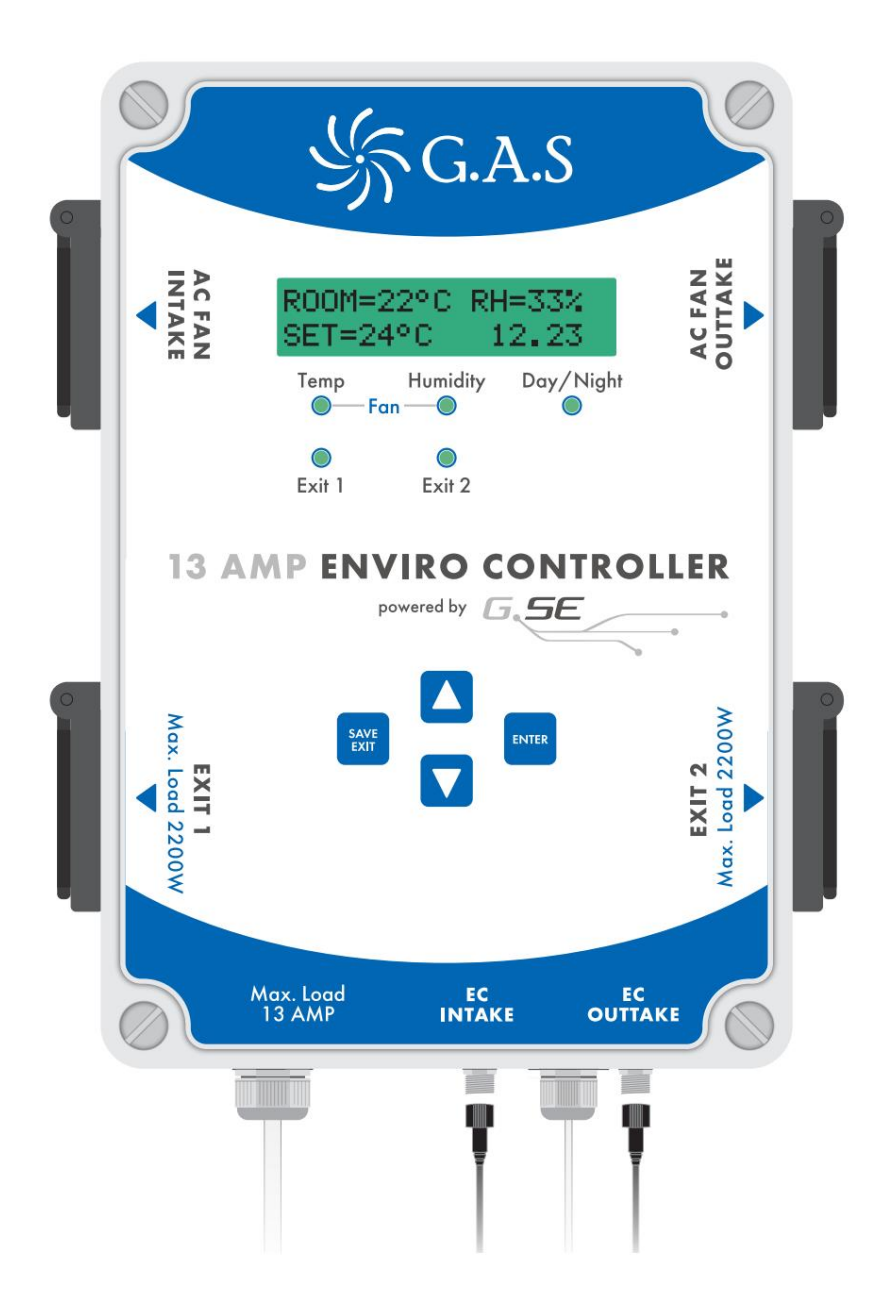

MANUÁL NÁVOD

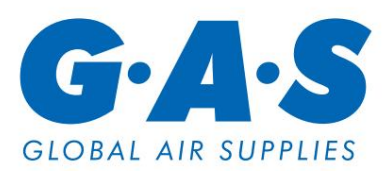

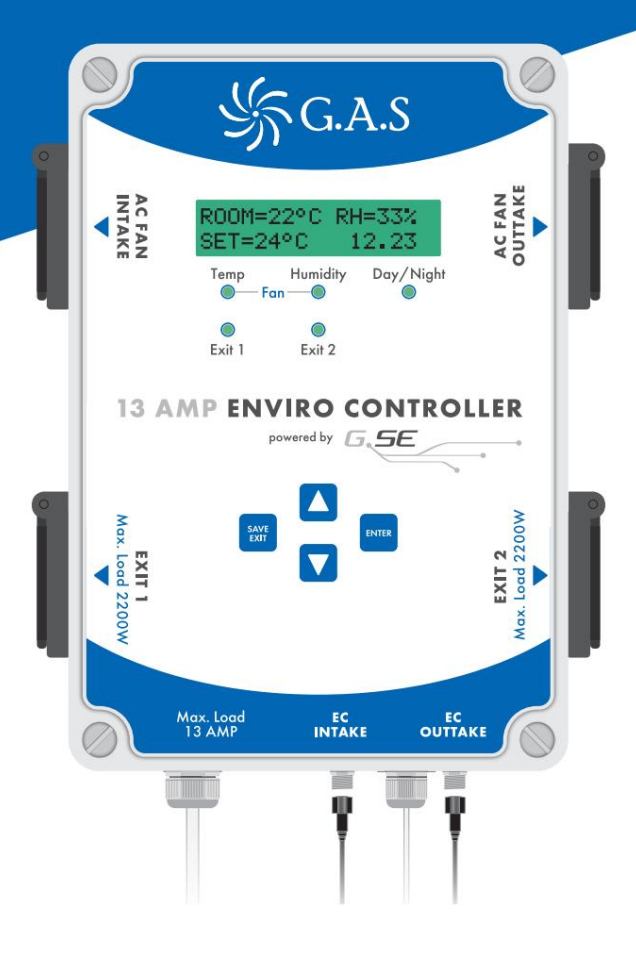

# OBSAH

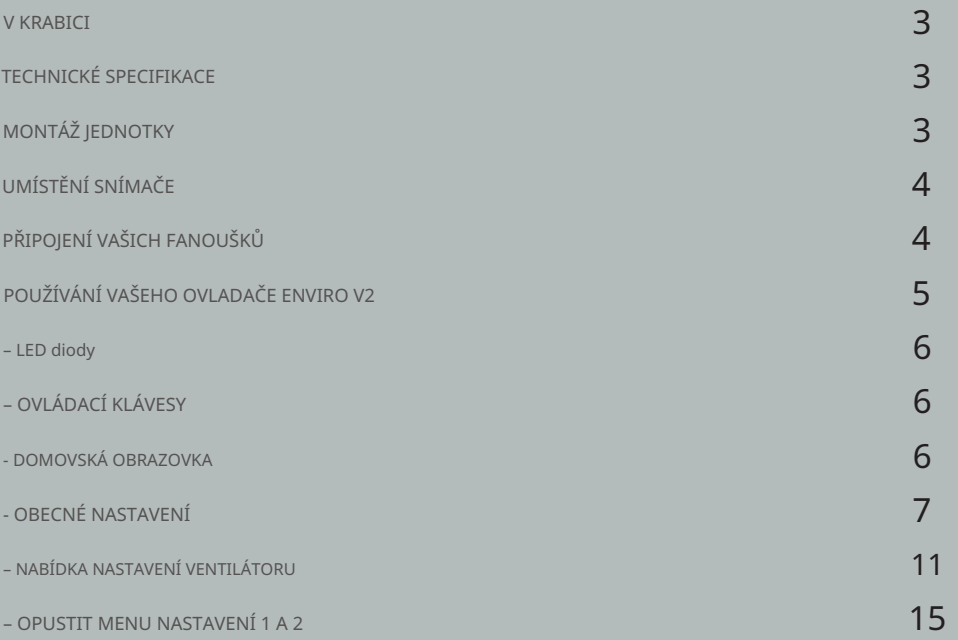

V KRABICE

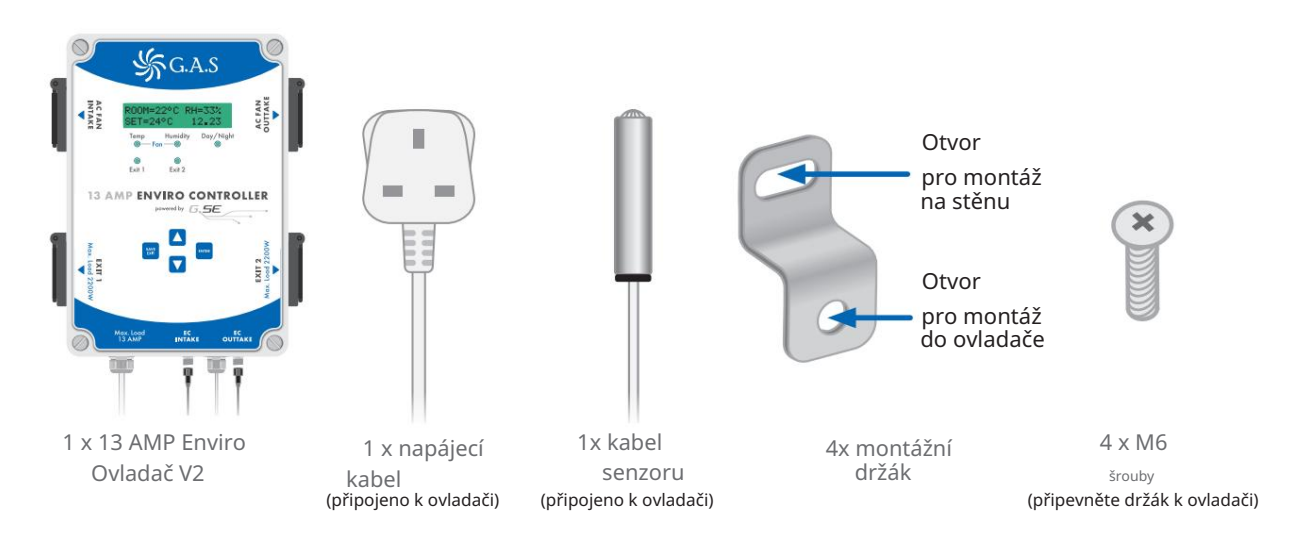

### TECHNICKÁ SPECIFIKACE

•Provozní napětí 230V / 50 Hz

•Max. zesilovač 13

•Načítání jednotlivých výstupů

- Maximální sací ventilátor: 10A 2300W
- Maximální výstupní ventilátor: 10A 2300W
- Max. výstup 1: 10A 2300W
- 10A 2300W – Max. výstup 2:

Celkové zatížení všech zásuvek NESMÍ překročit 2900W!

# MONTÁŽ JEDNOTKY

### •Ujistěte se, že je jednotka odpojena.

- •Přišroubujte montážní držáky k jednotce a přišroubujte jednotku ke stěně
- •Jednotka je utěsněna na IP44, nicméně pro zamezení vniknutí vody se doporučuje, aby byla jednotka namontována mimo pěstírnu

UPOZORNĚNÍ: Jednotka musí být namontována na nehořlavém povrchu, v dobře větraném prostoru, mimo dosah vody a vysoké vlhkosti.

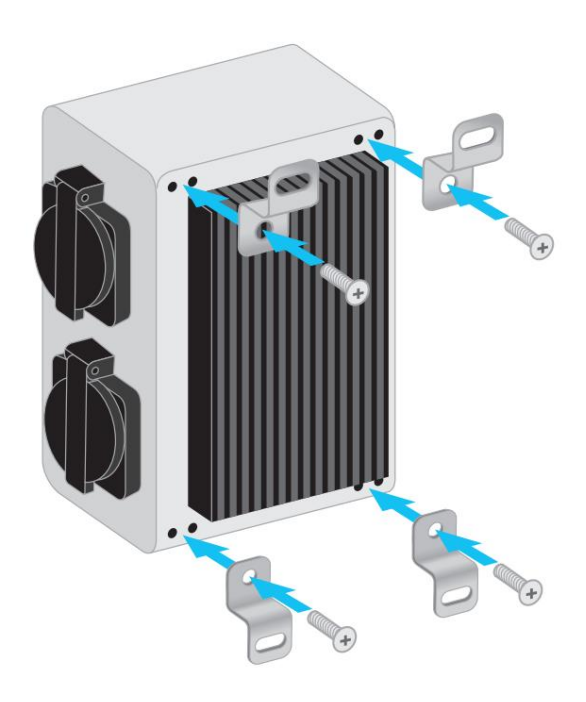

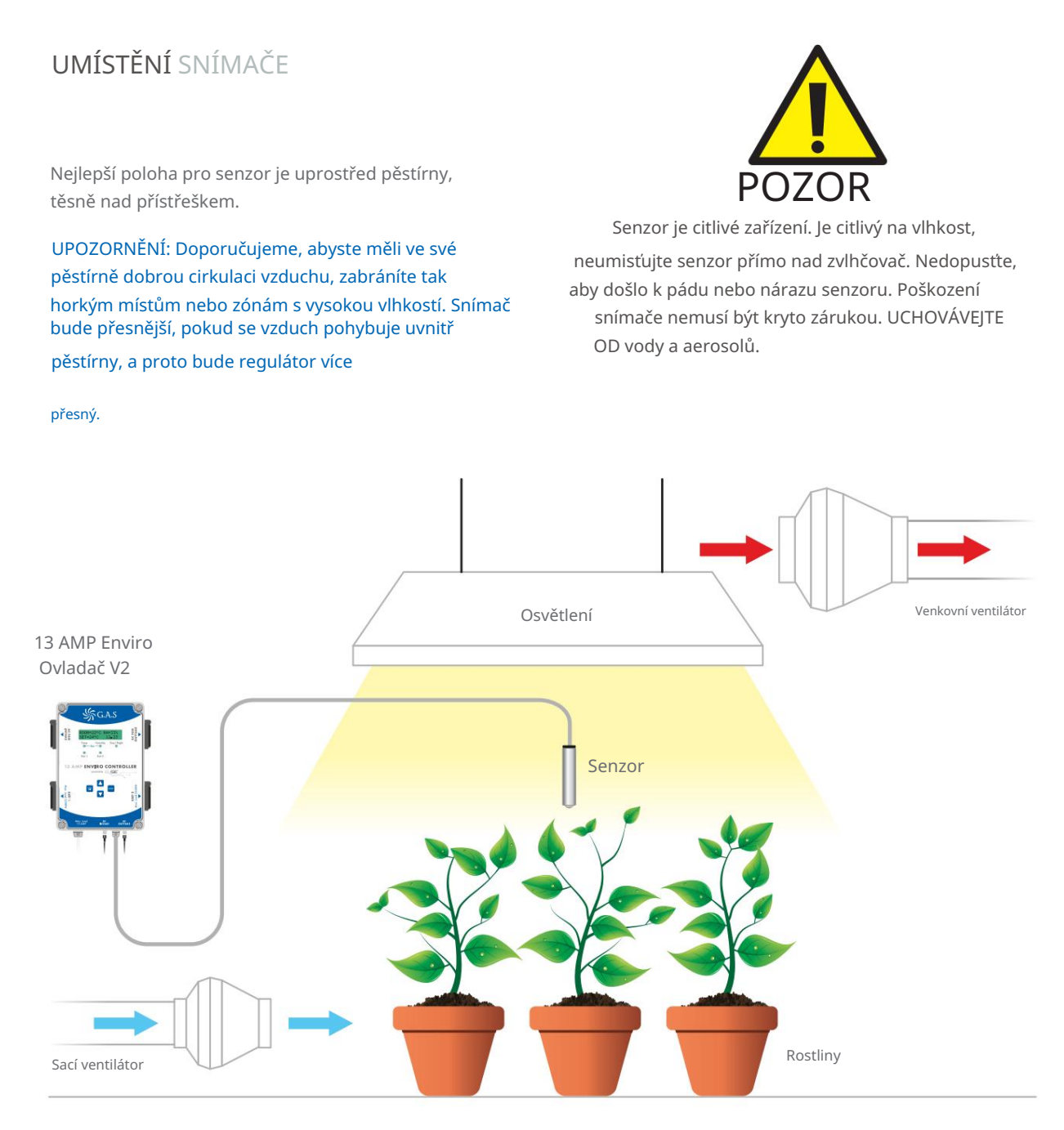

### PŘIPOJENÍ VAŠICH FANOUŠKŮ

- 13 AMP Enviro Controller V2 lze použít s AC nebo EC ventilátory
- •Chcete-li připojit AC ventilátory, jednoduše zapojte ventilátor do dvou horních zásuvek na straně ovladače AC FAN OUTTAKE se připojí k vašemu výstupu a váš přívod se připojí k AC FAN INTAKE
- •Chcete-li připojit vaše EC ventilátory, připojte EC signálový kabel k ovladači ak signálovému kabelu na vašich ventilátorech. EC INTAKE se připojuje k vašemu sacímu ventilátoru a EC OUTTAKE k vašemu výstupnímu ventilátoru

Vaše EC ventilátory se vážně poškodí. UPOZORNĚNÍ: Nikdy nepřipojujte napájecí kabel od EC ventilátorů k zásuvkám AC ventilátoru.

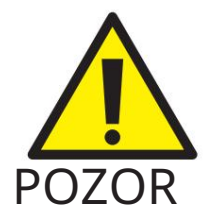

VŠECHNY VENTILÁTORY se zapnou, když je ovladač zapojen/ zapnutý.

# POUŽÍVÁNÍ VAŠEHO 13AMPOVÉHO OVLADAČE ENVIRO V2

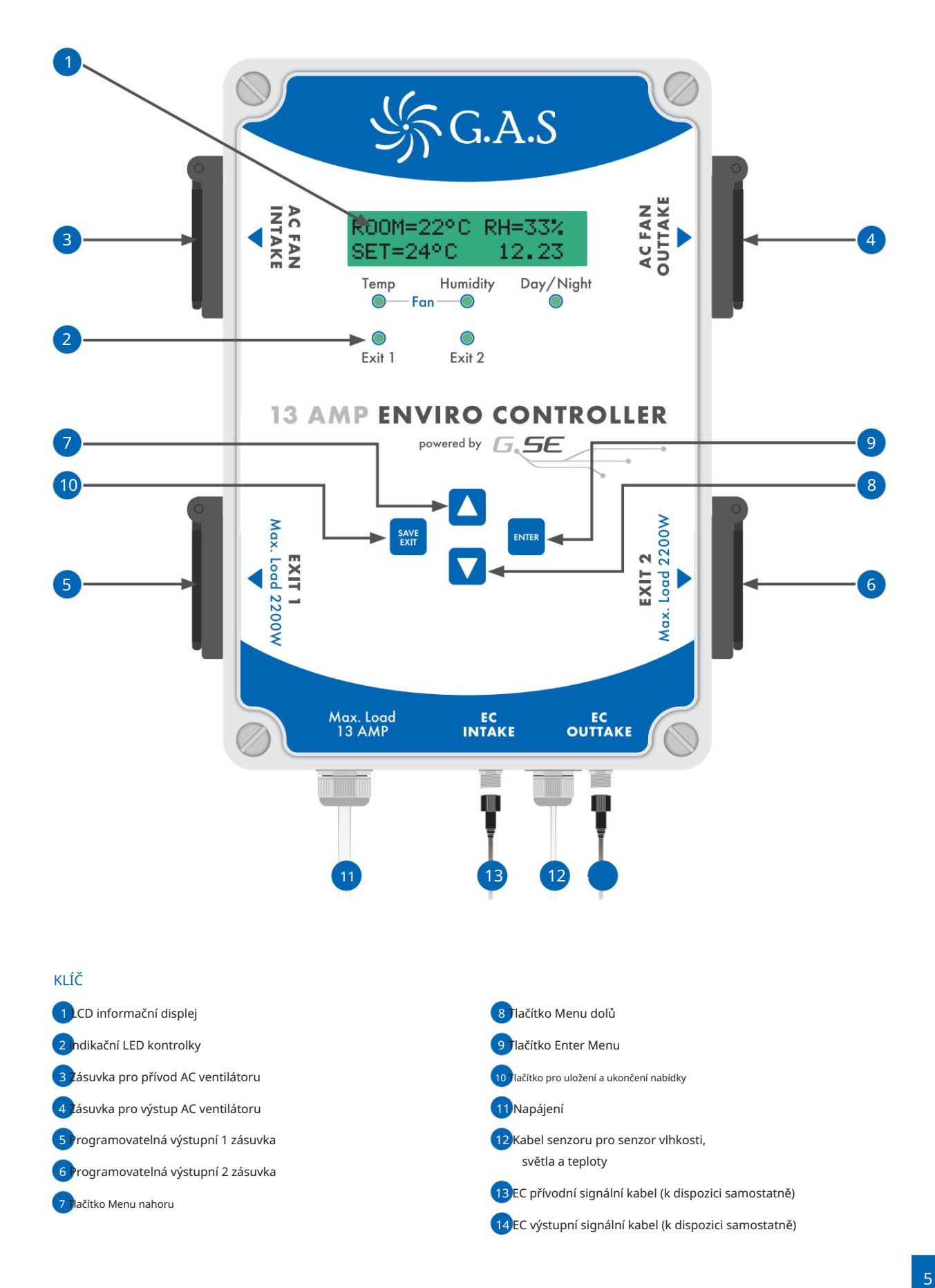

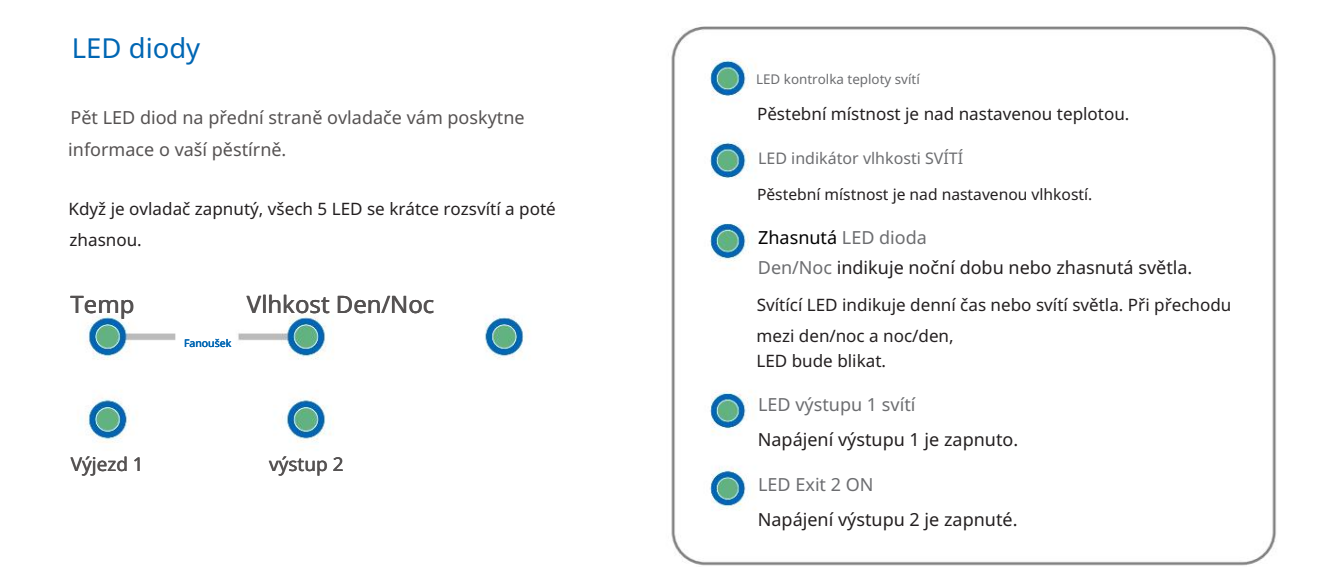

### OVLÁDACÍ KLÁVESY

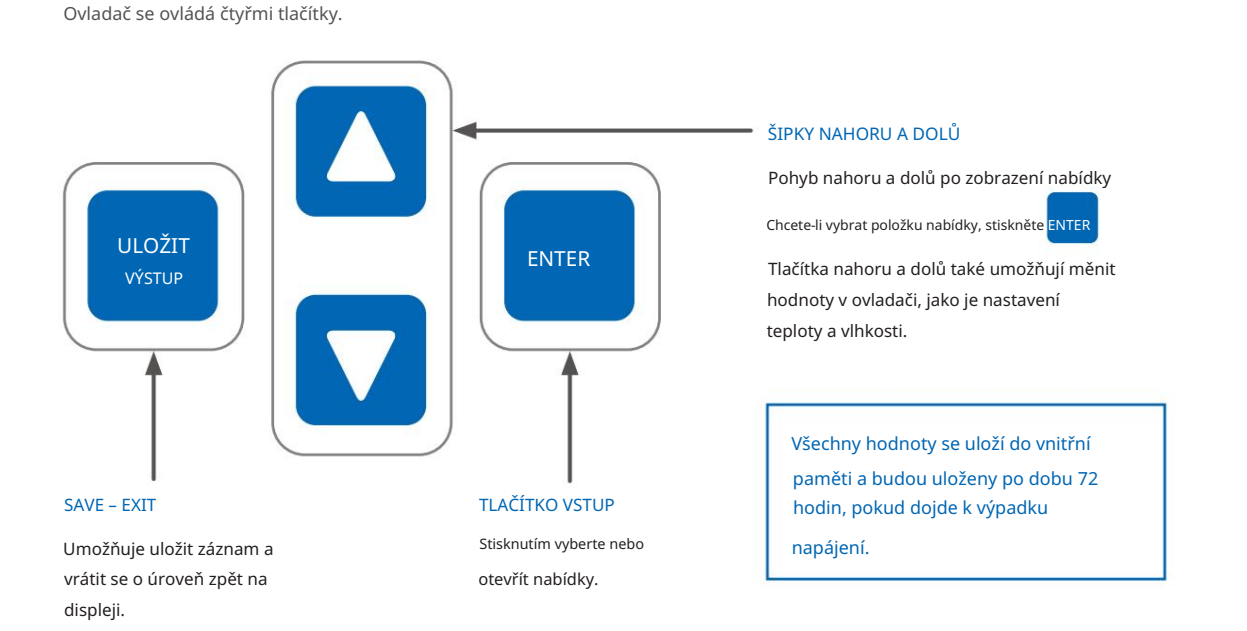

### DOMOVSKÁ OBRAZOVKA

Když je ovladač zapnutý, zobrazí se "Domovská obrazovka". Zobrazuje teplotu v místnosti, relativní vlhkost, nastavení ventilátoru a čas.

Stisknutím šipky DOLŮ zobrazíte aktuální rychlost odběru a příjmu.

Stiskněte ENTER pro přístup do všech dílčích nabídek. Nabídky budou blikat pro zvýraznění výběru.

Pokud si prohlížíte jinou nabídku, můžete se vrátit na "Domovskou obrazovku" buď opuštěním ovladače na 2 minuty, nebo opakovaným stisknutím tlačítka SAVE EXIT pro přesun zpět v libovolné podnabídce.

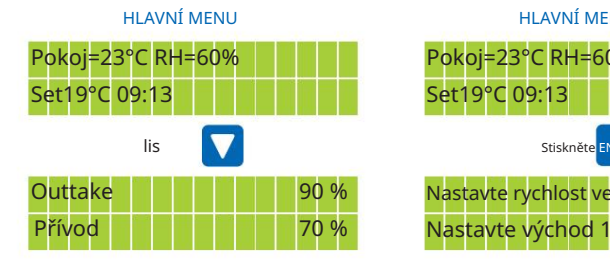

Set19°C 09:13 Pokoj=23°C RH=60%

HLAVNÍ MENU

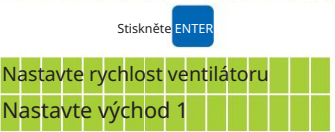

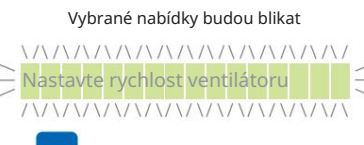

Stisknutím Enter vyberte a otevřete podnabídky

Tato nabídka umožňuje změnit hlavní nastavení ovladače, jako jsou:

- Nastavte čas
- •Nastavit jazyk
- •Kalibrace •Nastavte fotosenzor
- •Nastavit zobrazení
- •Reset na tovární nastavení
- Signál EC ventilátoru

### PRO VSTUP DO NABÍDKY OBECNÁ NASTAVENÍ

pro přístup k dílčím nabídkám. Na domovské obrazovce stiskněte ENTER

Stisknutím šipky DOLŮ přejděte dolů na Zobrazí se 'Set fan Speed' a 'Set exit 1' .

"Obecná nastavení".

Když bliká "Obecná nastavení", stiskněte ENTER.

### PŘÍSTUP K OBECNÝM NASTAVENÍM

lis

Začněte z domovské obrazovky

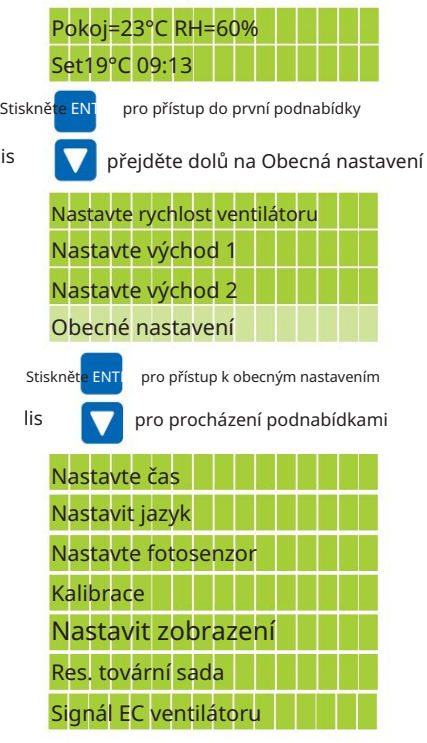

### NASTAVENÍ DATA/ČASU

V nabídce "Obecná nastavení" (viz výše) s blikajícím "Nastavit čas" stiskněte ENTER pro přístup k nastavení data a času.

Pomocí šipek NAHORU a DOLŮ změňte den.

Stisknutím ENTER následně vyberete měsíc, rok a pak hodnoty času .

Stiskněte SAVE EXIT pro uložení informací a pro návrat do předchozí podnabídky.

### NABÍDKA NASTAVENÍ DATA/ČASU

Vyberte Obecná nastavení, jak je popsáno výše Stiskněte EN<sub>T</sub>ER pro přístup k nastavení data/času

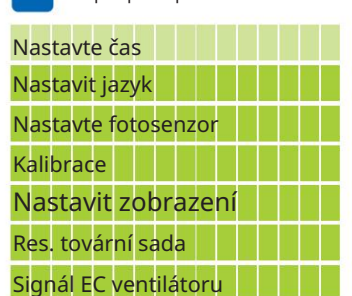

### NASTAVENÍ DATA / ČASU

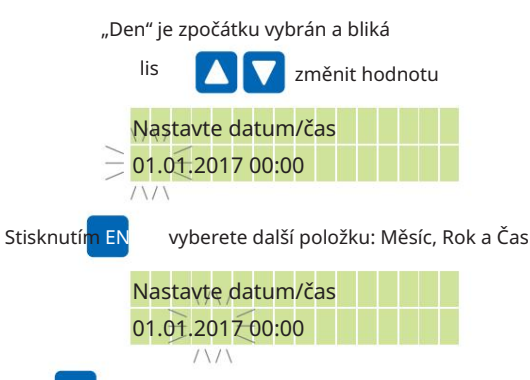

Lisování VÝSTUP

uloží váš záznam a vrátí se do předchozí nabídky

### NASTAVENÍ JAZYKA

stiskněte DOLŮ a přejděte dolů na "Nastavit jazyk". Z nabídky "Obecná nastavení" (viz strana 7)

Když bliká "Nastavit jazyk", stiskněte ENTER pro přístup k nastavení jazyka.

Pomocí šipek NAHORU a DOLŮ vyberte požadovaný jazyk.

Stiskněte SAVE EXIT pro uložení informací a pro návrat do předchozí podnabídky.

### přejděte na zvolený jazyk lis lis přejděte dolů na Nastavit jazyk pro přístup k nastavení jazyka lis Vyberte Obecná nastavení, jak je popsáno na straně 6 Nastavte čas Nastavit jazyk Nastavit jazyk Angličtina Nastavte fotosenzor německy Kalibrace Nastavit zobrazení Res. tovární sada Signál EC ventilátoru ENTER

JAZYKOVÉ MENU

Lisování uloží váš záznam a vrátí se do předchozí nabídky ULOŽIT VÝSTUP

Nizozemsko

Français

italština

Espańol

### NASTAVENÍ FOTOSENZORU

Tato nabídka zobrazuje v horní části aktuální úroveň fotosenzoru. Můžete upravit hodnotu pro přepínání mezi dnem a nocí. Čas přepnutí je prodleva, než regulátor změní režim ze dne na noc nebo z noci na den.

Z nabídky "Obecná nastavení" (viz strana 7) stiskněte DOLŮ a přejděte dolů na "Nastavit fotosenzor".

Když bliká "Nastavit fotosenzor", stiskněte ENTER pro přístup k nastavení fotosenzoru.

Pomocí šipek NAHORU nebo DOLŮ vyberte 'Switch at:' nebo 'Switch time' a poté stiskněte ENTER pro výběr.

Dalším stisknutím se vrátíte do předchozí podnabídky. Pomocí šipek NAHORU nebo DOLŮ změňte hodnotu a poté stiskněte SAVE EXIT pro uložení informací.

POZNÁMKA: Nastavení úrovně spínače příliš nízko může znamenat, že se ovladač nikdy nespne v závislosti na množství zbytkového světla v pěstební místnosti.

### MENU FOTOsenzoru

Vyberte Obecná nastavení, jak je popsáno na straně 6

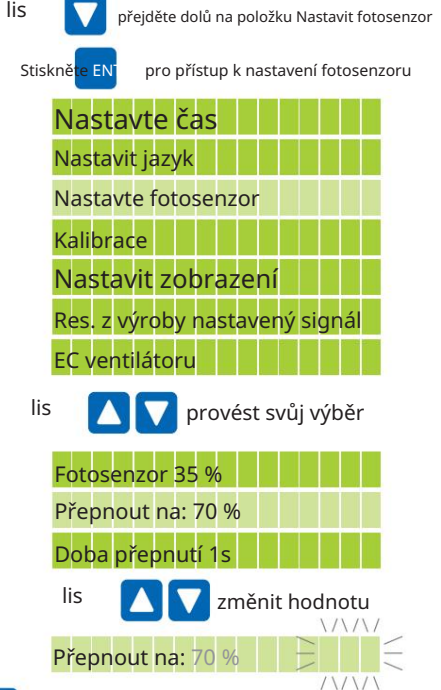

Lisování

VÝSTUP

uložit dvakrát uloží váš záznam a vrátí se do předchozí nabídky

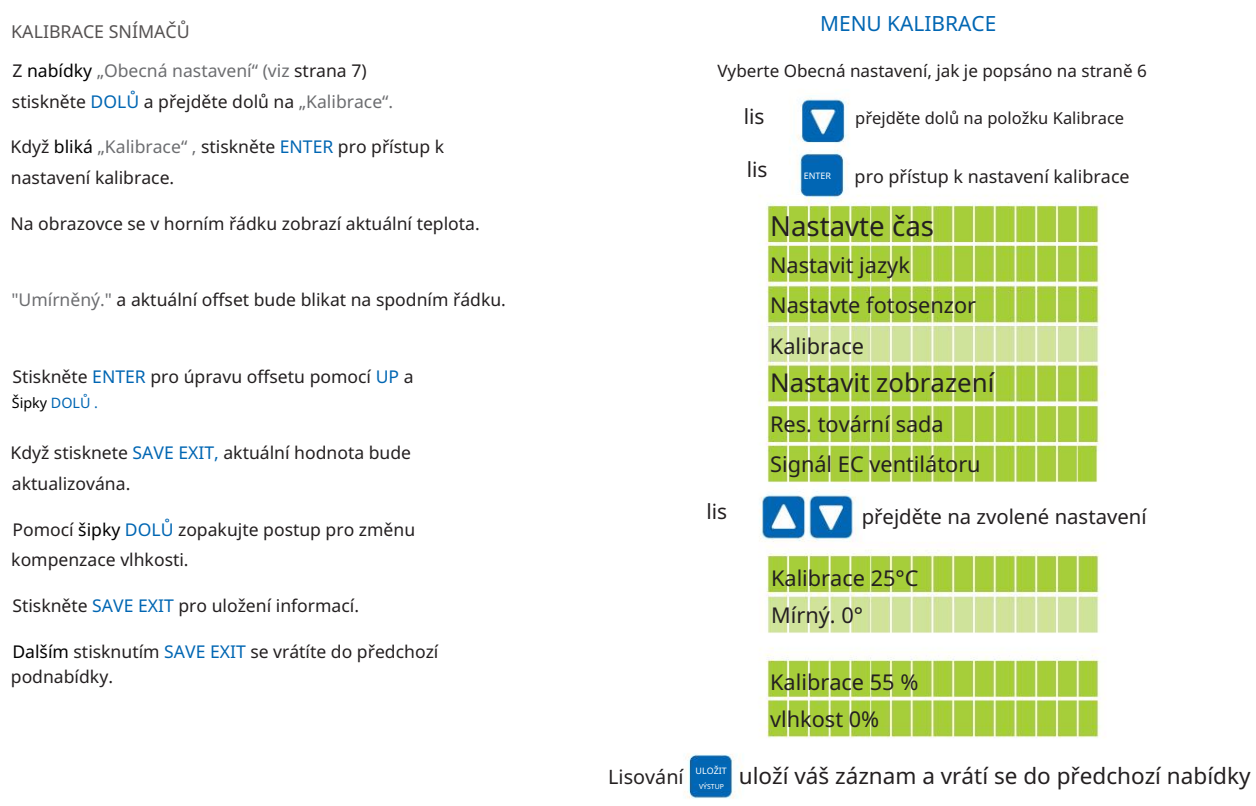

### NASTAVENÍ DISPLEJE

Z nabídky "Obecná nastavení" (viz strana 7) stiskněte DOLŮ a přejděte dolů na 'Nastavit zobrazení'.

S blikajícím 'Set display' stiskněte ENTER pro přístup k nastavení displeje.

Pomocí šipek NAHORU a DOLŮ vyberte zvolené nastavení "automaticky", "zapnuto" nebo "vypnuto".

Stiskněte SAVE EXIT pro uložení informací a pro návrat do předchozí podnabídky.

POZNÁMKA: LED budou také sledovat displej.

#### MENU ZOBRAZENÍ

Vyberte Obecná nastavení, jak je popsáno na straně 6

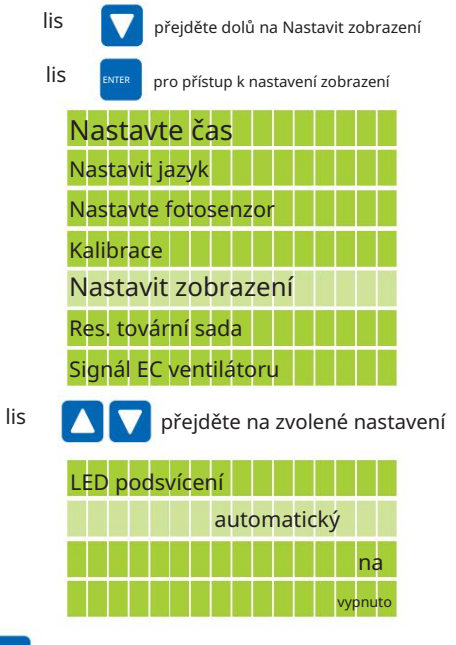

Lisování <u>wożny</u> uloží váš záznam a vrátí se do předchozí nabídky

### RESET NA VÝCHOZÍ TOVÁRNÍ NASTAVENÍ

stiskněte DOLŮ a přejděte dolů na 'Res. tovární nastavení'. Z nabídky "Obecná nastavení" (viz strana 7)

S 'Res. tovární nastavení' bliká, stiskněte ENTER pro přístup k výchozímu továrnímu nastavení.

Pomocí šipek NAHORU nebo DOLŮ vyberte "ANO".

Stiskněte ENTER pro potvrzení vaší volby a ovladač se začne resetovat. Displej bude počítat až do 100 % a jakmile je reset dokončen, všech 5 LED se krátce rozsvítí a displej se změní na "domovskou obrazovku". Váš ovladač byl nyní resetován na výchozí tovární nastavení.

Nastavit jazyk Resetujte ovladač NE? Nastavte fotosenzor ANO? Kalibrace Nastavit zobrazení Obnovit 100 % Res. tovární sada tovární nastavení Signál EC ventilátoru Nastavte čas lis pro přístup k továrnímu nastavení přejděte a vyberte ANO Stiskněte ENTER pro potvrzení vaší volby lis RESET DO VÝCHOZÍHO NABÍDKY lis Vyberte Obecná nastavení, jak je popsáno na straně 6 Displej bude počítat až do 100 % a poté se zobrazí přejděte dolů na Res. tovární sada ENTER

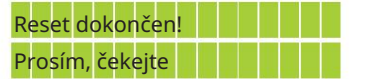

Všech 5 LED se krátce rozsvítí a displej se rozsvítí změnit na domovskou obrazovku

### NASTAVENÍ SIGNÁLU EC

Z nabídky "Obecná nastavení" (viz strana 7) stiskněte DOLŮ a přejděte dolů na "signál ventilátoru EC".

Když bliká "signál ventilátoru EC", stiskněte tlačítko ENTER pro přístup k nastavení signálu ventilátoru EC.

Pomocí šipek NAHORU a DOLŮ vyberte typ EC ventilátoru, který používáte.

Stiskněte SAVE EXIT pro uložení informací a pro návrat do předchozí podnabídky.

Ujistěte se, že máte správný typ signálu pro váš ventilátor.

Hyperfan V2 by měl používat nastavení otáček 0-10V.

### MENU EC SIGNAL

Vyberte Obecná nastavení, jak je popsáno na straně 6

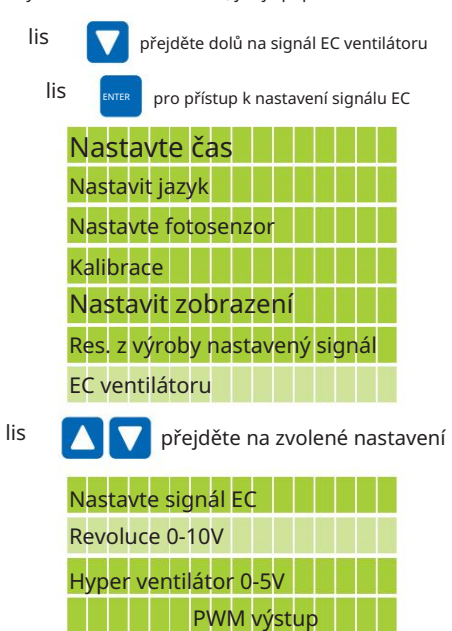

Lisování w pozne uloží váš záznam a vrátí se do předchozí nabídky

Tato nabídka vám umožňuje změnit nastavení ventilátoru, například:

•Teplota

- Šířka pásma
- Nastavení vlhkosti
- Minimální a maximální rychlost ventilátoru
- Přepsání výpisu

PRO PŘÍSTUP DO NABÍDKY NASTAVENÍ VENTILÁTORU

pro přístup k dílčím nabídkám. Na úvodní obrazovce stiskněte ENTER

Zobrazí se a bliká 'Nastavit rychlost ventilátoru' .

Stiskněte ENTER pro přístup do nabídky "Nastavení ventilátoru".

PŘÍSTUP K NASTAVENÍ VENTILÁTORU

pro procházení podnabídkami Stiskněte ENTE pro přístup do nabídky nastavení ventilátoru Stiskněte ENT pro přístup do první podnabídky lis Začněte z domovské obrazovky Nastavte východ 1 Nastavte východ 2 Obecné nastavení Nastavte teplotu Nastavte vlhkost Nastavení ventilátoru Pokoj=23°C RH=60% Přepsání výpisu Set19°C 09:13 Nastavte rychlost ventilátoru

### NASTAVENÍ TEPLOTY VENTILÁTORU

Z nabídky "Nastavení ventilátoru" (jak je popsáno výše), stiskněte ENTER a přejděte dolů na "Nastavit teplotu".

Když bliká "Nastavit teplotu", stiskněte ENTER pro přístup k nastavení teploty.

Pomocí šipek NAHORU a DOLŮ vyberte zvolené nastavení "Den", "Noc" nebo "Šířka pásma".

S blikajícím zvoleným výběrem stiskněte ENTER pro zvýraznění odpovídající hodnoty.

Pomocí šipek NAHORU a DOLŮ změňte hodnotu.

Stisknutím SAVE EXIT uložíte informace a dalším stisknutím se vrátíte do předchozí podnabídky.

### ŠÍŘKA PÁSMA TEPLOTY VENTILÁTORU

Hodnota šířky pásma je rozdíl teplot od okamžiku, kdy se ventilátory spouštějí, a když běží na plnou rychlost.

Ventilátory v příkladu vpravo se spustí při 24 °C a rozběhnou se na plnou rychlost při 3 °C. Proto budou ventilátory pracovat na plné otáčky při 27°C.

### MENU TEPLOTY VENTILÁTORU

Vyberte Nastavení ventilátoru, jak je popsáno výše

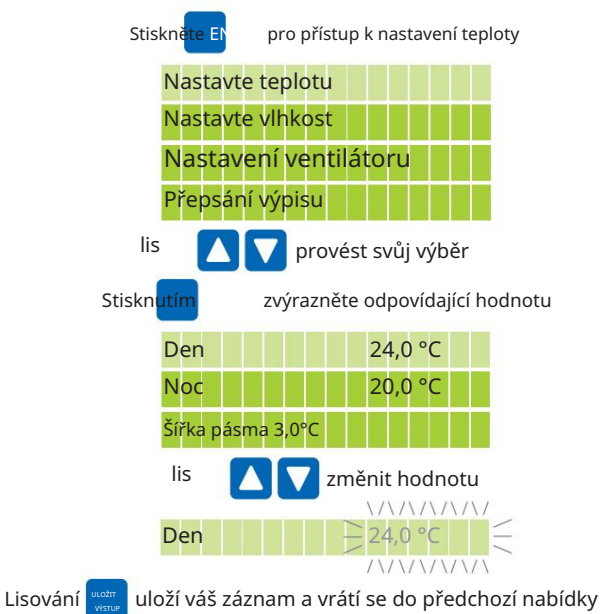

### NASTAVENÍ VLHKOSTI VENTILÁTORU

V nabídce "Nastavení ventilátoru" (jak je podrobně uvedeno na straně 11) stiskněte DOLŮ a přejděte dolů na "Nastavit vlhkost".

Když bliká "Nastavit vlhkost", stiskněte ENTER pro přístup k nastavení vlhkosti.

Pomocí šipek NAHORU a DOLŮ vyberte zvolené nastavení "Den", "Noc" nebo "Šířka pásma".

S blikajícím zvoleným výběrem stiskněte ENTER pro zvýraznění odpovídající hodnoty.

Pomocí šipek NAHORU a DOLŮ změňte hodnotu.

Stisknutím SAVE EXIT uložíte informace a dalším stisknutím se vrátíte do předchozí podnabídky.

### ŠÍŘKA PÁSMA VLHKOSTI VENTILÁTORU

Hodnota šířky pásma je rozdíl ve vlhkosti od okamžiku, kdy se ventilátory spouštějí, a když běží na plnou rychlost. V tomto příkladu se ventilátory začnou zrychlovat, aby odstranily vlhkost o 10 % pod nastavenou hodnotu a poběží na maximální rychlost v nastavené hodnotě.

Tato nastavení vlhkosti nastaví ventilační systém na odstranění vlhkosti jejím odsáváním.

TAKÉ UPOZORNĚNÍ: Zejména v noci mohou teploty klesnout, pokud ventilační systém odstraňuje vlhkost a nahrazuje ji studeným vzduchem.

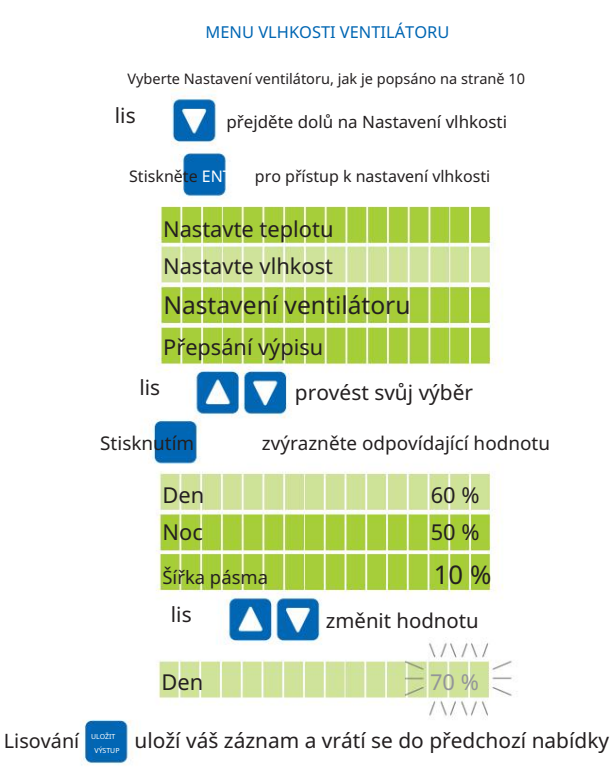

#### NASTAVENÍ RYCHLOSTI VENTILÁTORU

V nabídce "Nastavení ventilátoru" (jak je podrobně uvedeno na straně 11) stiskněte DOLŮ a přejděte dolů na "Rychlost ventilátoru".

Když bliká "Fan speeds", stiskněte ENTER pro přístup k nastavení rychlosti ventilátoru.

Pomocí šipek NAHORU a DOLŮ vyberte zvolené nastavení Minimální rychlost ve dne a v noci, Maximální rychlost ve dne a v noci, Podtlak nebo Zastavit sací ventilátor.

S blikajícím zvoleným výběrem stiskněte ENTER pro zvýraznění odpovídající hodnoty.

Pomocí šipek NAHORU a DOLŮ změňte hodnotu.

Stiskněte SAVE EXIT pro uložení informací a pro návrat do předchozí podnabídky.

### Minimální rychlost výstupu:

Tuto možnost použijte, chcete-li, aby váš ventilační systém fungoval neustále. To udrží výstupní ventilátor v chodu a udrží podtlak ve vaší místnosti po celou dobu, aby se zabránilo úniku pachů z místnosti. Pro den a noc lze nastavit různé hodnoty.

### Maximální výstupní rychlost:

Pro den a noc lze nastavit různé hodnoty. Používá se, pokud je problémem hluk. Můžete snížit maximální rychlost a tím i maximální hluk.

#### Negativní tlak Sání: Toto nastaví

rychlost sacího ventilátoru pod hodnotu výstupního ventilátoru. Pokud jej nastavíte na -10 %, když je výstupní ventilátor na 50 %, bude sací ventilátor na 45 %. To je pro udržení podtlaku ve vaší pěstírně.

#### Zastavit sací ventilátor

Toto nastavení je standardně nastaveno na "ANO".

Nastavením na 'NE' bude váš sací ventilátor v provozu neustále.

Uvědomte si, že pokud používáte AC ventilátor, sací ventilátor bude pracovat při minimální rychlosti, mínus vyvážení ventilátoru v procentech. Pokud je vaše minimální rychlost 30 % a ventilátory vyrovnáte -20 %, bude sací ventilátor pracovat při 24 % rychlosti, což by mohlo poškodit ventilátor AC.

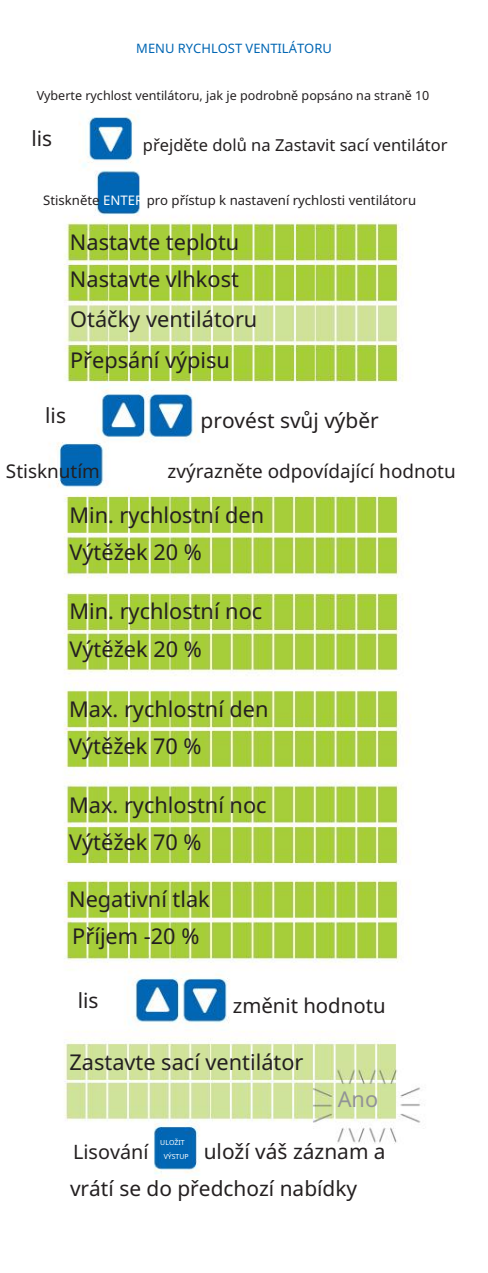

### FUNKCE PŘEPISOVÁNÍ VYPNUTÍ

Umožňuje naprogramovat ventilátory tak, aby vypouštěly vzduch z vaší pěstírny. Přivede váš výstupní ventilátor na maximální nastavenou rychlost ventilátoru a váš přívod na maximální rychlost ventilátoru, po odečtení nastaveného podtlaku.

Časovač pracuje na 24hodinovém formátu a můžete nastavit 24 různých časů.

stiskněte DOLŮ a přejděte dolů na 'Dump Override'. Z nabídky "Nastavení ventilátoru" (jak je podrobně popsáno na straně 11)

S blikajícím 'Dump Override' stiskněte ENTER pro přístup k nastavení přepisu výpisu.

Pomocí šipek NAHORU a DOLŮ vyberte zvolené nastavení od 1 do 24.

S blikajícím zvoleným výběrem stiskněte ENTER pro zvýraznění odpovídající hodnoty ON TIME .

Pomocí šipek NAHORU a DOLŮ změňte hodnotu a stisknutím ENTER zvýrazněte další hodnotu.

Jakmile máte zvolené nastavení ON TIME , stiskněte ENTER pro zvýraznění hodnoty OFF TIME . Zobrazuje hodiny : min : sekundy a lze je změnit stejným způsobem.

Stiskněte SAVE EXIT pro uložení informací. Dalším stisknutím SAVE EXIT se vrátíte do předchozí podnabídky.

# KONFLIKT OVLADAČE ENVIRO

### KONFLIKTY OVLADAČE ENVIRO V2

Pokud ve svém prostředí používáte zvlhčovače nebo ohřívače, je třeba pečlivě zvážit ovládání ventilátoru Enviro Controller V2.

### Ohřívače

Pokud používáte topení na výstupu 1 nebo výstupu 2, ujistěte se, že nastavení topení je pod nastavenými hodnotami teploty ventilátoru.

Pokud jsou například vaše denní teploty nastaveny na 25 °C a nastavení ohřívače je vyšší než 25 °C, ventilátory se zrychlí, a tudíž odvedou teplo.

#### Zvlhčovače

Pokud používáte zvlhčovač na výstupu 1 nebo výstupu 2, ujistěte se, že nastavení vlhkosti je pod nastavenými hodnotami vlhkosti ventilátoru.

Pokud je například denní vlhkost nastavena na 60 %, nastavení zvlhčovače nad 60 % způsobí, že se vaše ventilátory zrychlí, aby odstranily vlhkost.

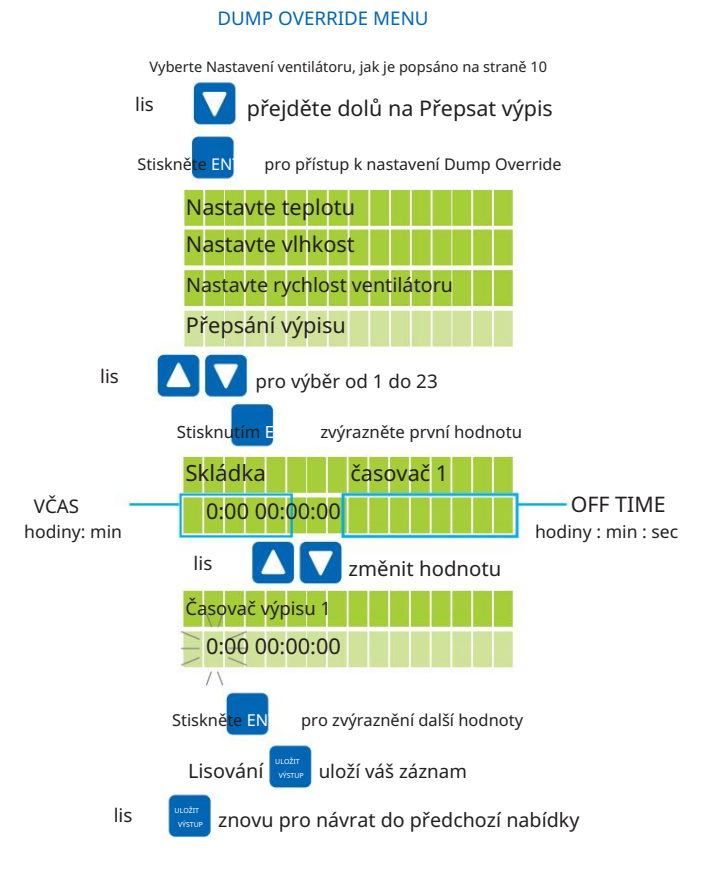

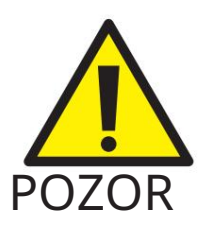

Při používání zvlhčovačů buďte opatrní nebo ohřívače ve vašem prostředí.

Tato nabídka umožňuje změnit nastavení položek připojených k východům 1 a 2, jako jsou:

- Ohřívač
- Zvlhčovač
- Odvlhčovač

### PRO PŘÍSTUP K VÝCHODU 1 NEBO VÝCHODU 2 NABÍDKA NASTAVENÍ

pro přístup k dílčím nabídkám. Na úvodní obrazovce stiskněte ENTER

Zobrazí se 'Set fan speed' a 'Set exit 1' . Stisknutím šipky DOLŮ přejděte dolů na položku Set exit 1

nebo Nastavte exit 2.

Když bliká 'Nastavit exit 1 nebo Set exit 2' , stiskněte ENTER

Když bliká "Vybrat funkci", stiskněte ENTER pro přístup k funkci, kterou lze vybrat pro ukončení.

PŘÍSTUP K NASTAVENÍ VÝCHODU 1 A VÝCHODU 2

lis

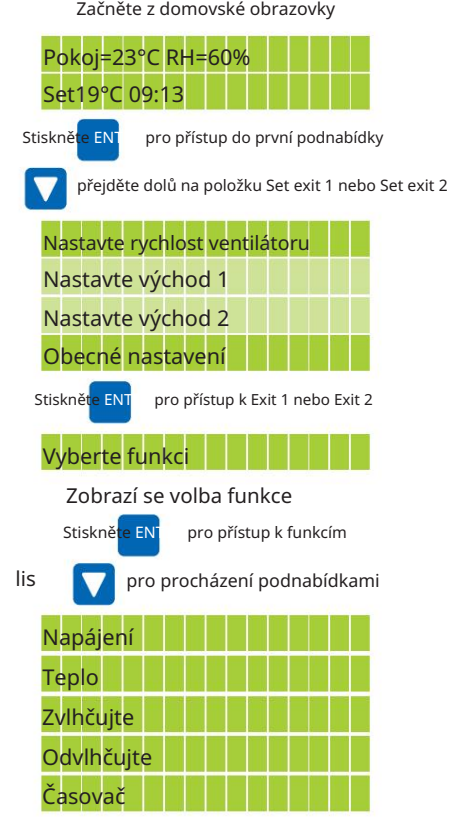

V nabídce "Vybrat funkci" (viz výše) stiskněte tlačítko DOLŮ a přejděte dolů na "Napájení". NASTAVENÍ ZAPNUTÍ / VYPNUTÍ

Když bliká "Power" , stiskněte ENTER pro přístup k nastavení napájení.

Pomocí šipek NAHORU a DOLŮ vyberte OFF nebo ON.

Stiskněte SAVE EXIT pro uložení informací a pro návrat do předchozí podnabídky.

### EXIT 1 AND EXIT 2 POWER MENU

Vyberte Nastavit východ 1 nebo Nastavit nastavení východu 2, jak je popsáno výše

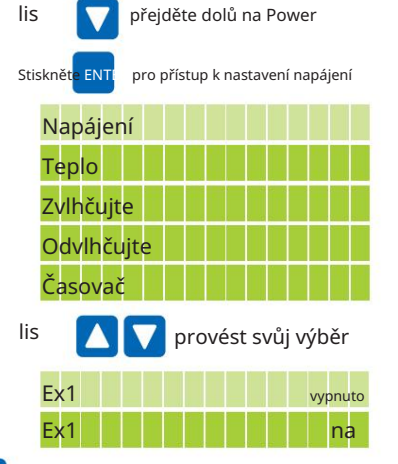

Lisování VÝSTUP |

uloží váš záznam a vrátí se do předchozí nabídky

### NASTAVENÍ TEPLA

Můžete nastavit požadovanou teplotu vaší místnosti, když je ohřívač připojen k Exitu 1 nebo Exit 2. Regulátor zapne topení, kdykoli bude pod těmito hodnotami.

V nabídce nastavení 'Set exit 1' nebo 'Set exit 2' (viz podrobně na straně 15) stiskněte DOWN a přejděte dolů na 'Heat'.

Když bliká "Heat", stiskněte ENTER pro přístup k nastavení ohřevu.

Pomocí šipek NAHORU a DOLŮ vyberte "Heat day", 'Heatnight' nebo 'Bandwidth'.

S blikajícím zvoleným výběrem stiskněte ENTER pro zvýraznění odpovídající hodnoty.

Pomocí šipek NAHORU a DOLŮ změňte hodnotu.

Stiskněte SAVE EXIT pro uložení informací a pro návrat do předchozí podnabídky.

### ŠÍŘKA PÁSMA NASTAVENÍ TEPLA

Regulátor lze naprogramovat tak, aby zapnul ohřívač vždy, když klesne pod vámi nastavenou pokojovou teplotu.

Šířka pásma udává, o kolik °C může teplota klesnout pod nastavenou pokojovou teplotu, než se ohřívač znovu zapne. V příkladu vpravo se během dne ohřívač vypne při 24 °C a znovu se zapne při 22 °C (šířka pásma nastavena na –2 °C).

#### EXIT 1 AND EXIT 2 MENU HEAT

Vyberte Nastavit východ 1 nebo Nastavit nastavení východu 2, jak je podrobně popsáno na straně 13

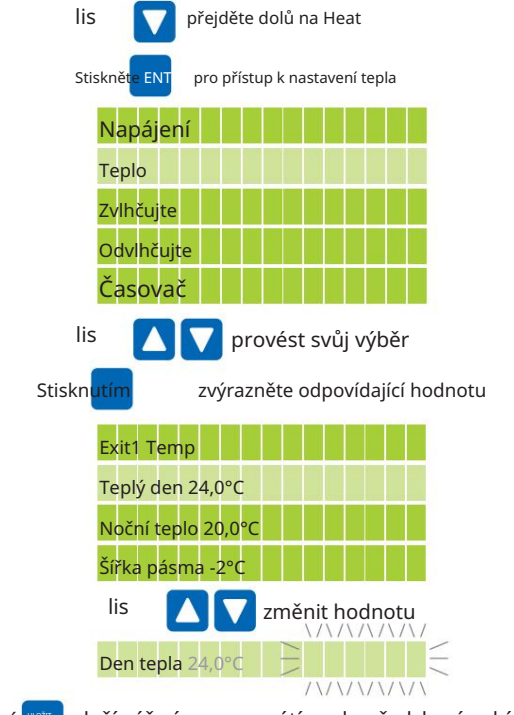

Lisování VÝSTUP uloží váš záznam a vrátí se do předchozí nabídky

### NASTAVENÍ ZVLHČOVÁNÍ

Se zvlhčovačem připojeným k výstupu 1 nebo výstupu 2:

V nabídce nastavení 'Set exit 1' nebo 'Set exit 2' (podrobně na straně 15) stiskněte DOWN a přejděte dolů na 'Humidify'.

Když bliká "Humidify", stiskněte ENTER pro přístup k nastavení zvlhčovače.

Pomocí šipek NAHORU a DOLŮ vyberte "Humidify day", "Humidi night" nebo "Bandwidth".

S blikajícím zvoleným výběrem stiskněte ENTER pro zvýraznění odpovídající hodnoty.

Pomocí šipek NAHORU a DOLŮ změňte hodnotu.

Stiskněte SAVE EXIT pro uložení informací a pro návrat do předchozí podnabídky.

### NASTAVENÍ ŠÍŘKY PÁSMA Zvlhčování

Ovladač lze naprogramovat tak, aby se zvlhčovač zapnul, kdykoli klesne pod vámi nastavenou hodnotu.

Šířka pásma je procento, kdy může vlhkost klesnout pod nastavenou hodnotu vlhkosti, než se zvlhčovač znovu zapne. V příkladu vpravo se během dne zvlhčovač vypne při 60 % a znovu se zapne při 55 % (šířka pásma nastavena na –5 %).

#### EXIT 1 AND EXIT 2 MENU ZVLHČOVÁNÍ

Vyberte Nastavit východ 1 nebo Nastavit nastavení východu 2, jak je podrobně popsáno na straně 13

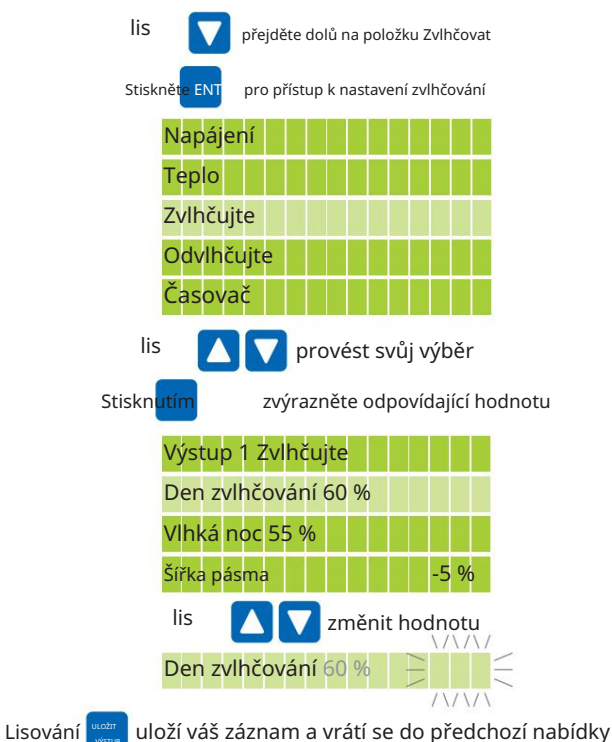

VÝSTUP

### NASTAVENÍ ODVLHČOVÁNÍ

S odvlhčovačem připojeným k výstupu 1 nebo výstupu 2:

V nabídce nastavení 'Set exit 1' nebo 'Set exit 2' (podrobnosti na straně 15) stiskněte DOWN a přejděte dolů na 'Dehumidify'.

Když bliká "Dehumidify", stiskněte ENTER pro přístup k nastavení odvlhčovače.

Pomocí šipek NAHORU a DOLŮ vyberte "Dehumidi day", "Dehumi night" nebo "Bandwidth".

S blikajícím zvoleným výběrem stiskněte ENTER pro zvýraznění odpovídající hodnoty.

Pomocí šipek NAHORU a DOLŮ změňte hodnotu.

Stiskněte SAVE EXIT pro uložení informací a pro návrat do předchozí podnabídky.

NASTAVENÍ ŠÍŘKY PÁSMA ODVLHČOVÁNÍ

vaši nastavenou hodnotu. Ovladač lze naprogramovat tak, aby zapnul odvlhčovač vždy, když vlhkost překročí

Šířka pásma je procento, kdy může vlhkost klesnout pod nastavenou hodnotu vlhkosti, než se odvlhčovač vypne. V příkladu vpravo se během dne odvlhčovač zapne při 60 % a zase se vypne při 50 % (šířka pásma nastavena na 10 %).

#### EXIT 1 AND EXIT 2 MENU DEHUMIDIFY

Vyberte Nastavit východ 1 nebo Nastavit nastavení východu 2, jak je podrobně popsáno na straně 13

lis přejděte dolů na Dehumidify Stiskněte ENT pro přístup k nastavení Dehumidify Napájení **Teplo** Zvlhčujte **Odvlhčujte** Časovač lis provést svůj výběr Stisknutím zvýrazněte odpovídající hodnotu Výstup 1 Odvlhčování Dehumidi den 60 % Dehumi noc 50 % Šířka pásma 10 % lis změnit hodnotu Dehumidi den 60  $\sqrt{\sqrt{}}$ Lisování uloží váš záznam a vrátí se do předchozí nabídky ULOŽIT

VÝSTUP

### NASTAVTE FUNKCI ČASOVAČE

Umožňuje naprogramovat Exit 1 nebo Exit 2 tak, aby se v určitý čas vypnul.

Časovač pracuje na 24hodinovém formátu a můžete nastavit 24 různých časů.

V nabídce nastavení 'Set exit 1' nebo 'Set exit 2' (podrobnosti na straně 15) stiskněte DOWN a přejděte dolů na 'Timer'.

Když bliká "Časovač", stiskněte ENTER pro přístup k nastavení časovače.

Pomocí šipek NAHORU a DOLŮ vyberte zvolené nastavení od "1" do "24".

S blikajícím zvoleným výběrem stiskněte ENTER pro zvýraznění odpovídající hodnoty ON TIME .

Pomocí šipek NAHORU a DOLŮ změňte hodnotu.

Stiskněte ENTER pro zvýraznění další hodnoty.

Stiskněte SAVE EXIT pro uložení informací. Dalším stisknutím SAVE EXIT se vrátíte do předchozí podnabídky.

#### EXIT 1 A EXIT 2 MENU DEHUMIDIFY

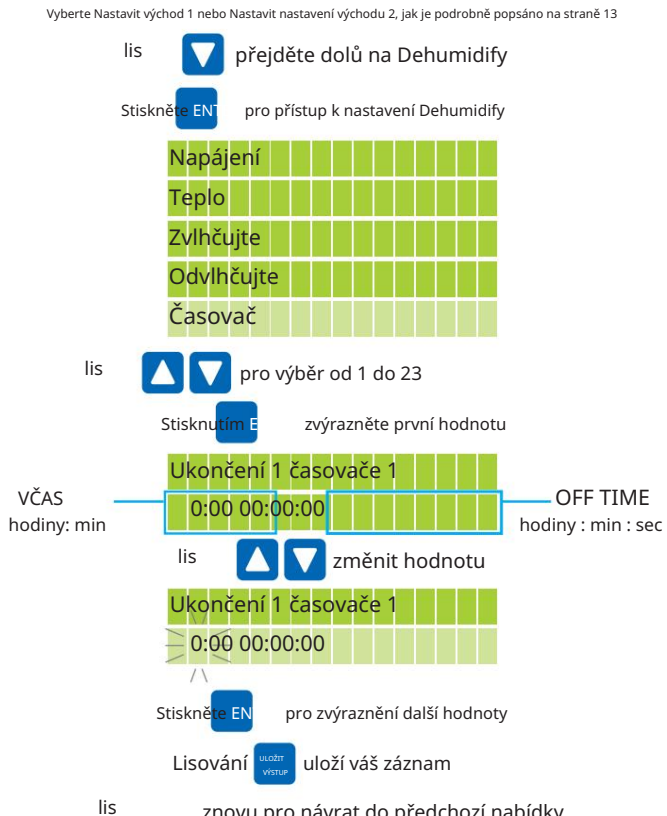

znovu pro návrat do předchozí nabídky

Machine Translated by Google

Oficiální prodejce

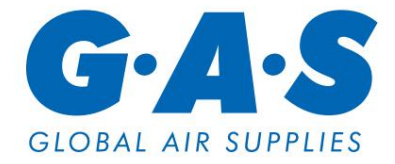

www.globalairsupplies.co.uk